# **Formation Exao Primo**

1.Présentation du principe Esao Primo

- Ce que je peux attendre de ma console
- Capteurs ou entrées analogiques
- La suite logicielle

## 2.Apprentissage pas à pas

- Acquisition simple, continue
- Acquisition type XY
- Acquisition manuelle
- Fonction GBF de la console

## 3.Des exemples de TP

- Préambule, quels capteurs utiliser ?
- Acoustique
- Electricité
- Chimie
- Mécanique
- Vidéo Webcam Philips

------------------------------------------------------------------------

## 4.Pensons à l'examen

- Importance des fichiers .conf et .lab

## 5.Perfectionnement

- Trucs et Astuces
- C'est quoi ce fantôme
- A vous de jouer

## **1.Présentation du principe Esao Primo**

Voici la console :

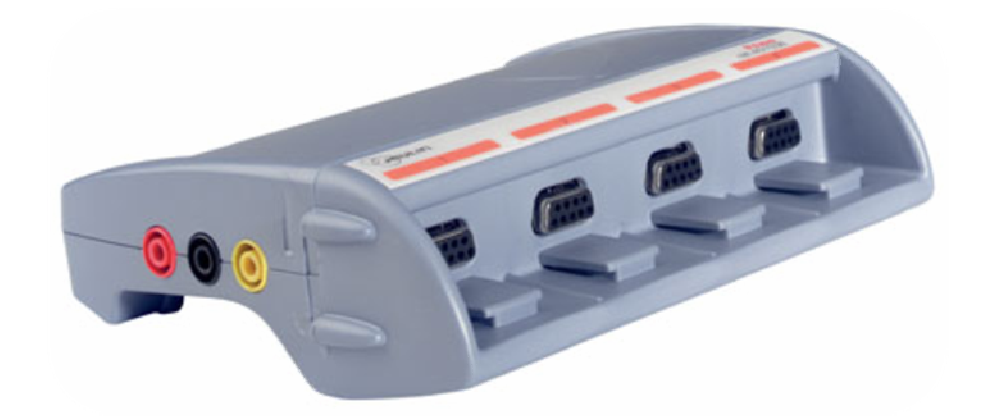

**A L'avant** : Quatre emplacements pour mettre des capteurs, numérotés de 1 à 4

**Sur le côté** 3 bornes :

- Entre la borne rouge et la borne noire, il y a 5 Volts continu en permanence nous en verrons bientôt l'utilité. (bornes dites de synchronisation externe)
- Entre la borne Jaune et la borne Rouge, un petit GBF est intégré nous verrons ce que nous pouvons attendre de lui plus tard.

**A l'arrière :** Quatre entrées différentielles que l'on peut régler en + ou – 5V, 10V ou 20V sont numérotés de 5 à 8.

## - **Ce que je peux attendre de ma console.**

### **Avoir une mesure toutes les 10 µs au plus**.

Elle ne pourra donc pas remplacer un oscilloscope à des fréquences de 100 kHz et plus. Elle sera largement suffisante pour les manipulations que vous avez l'habitude de réaliser.

**Avoir des mesures très précises** de n'importe quel phénomène physique à conditions d'utiliser les capteurs appropriés.

- Les résultats du Capteur microphone/sonomètre seront meilleurs que n'importe quel microphone relié à un oscilloscope et le sonomètre est mieux adapté que les sonomètres professionnels que vous employez habituellement.
- Vous pourrez mesurer des courants inférieurs au milliampère et jusqu'à plusieurs ampères mais pas avec le même capteur, un capteur est comme un multimètre son calibre doit être approprié, l'Exao ne révolutionne rien sur ce point.

#### **Avoir un petit GBF de table pour alimenter un circuit**.

Il faudra respecter les conditions suivantes :

- Le circuit devra demander un faible courant
- La fréquence du GBF ne pourra pas dépasser 500Hz
- Le signal sera de 5V maximum en amplitude offset compris.

#### Concrètement :

- Je peux alimenter un Ohm Parleur de 8 Ohms pour les TP sur l'isolation phonique, mais pas pour tracer une bande passante allant à plus de 500 Hz
- Je ne peux pas m'en servir pour tracer la caractéristique d'une lampe en alternatif, mais rien ne m'empêche de le faire pour un résistor de plusieurs centaines d'Ohm.

#### **Conseils :**

Le GBF peut être utile pour des TP d'acoustique.

Le GBF peut-être perturbant pour les élèves en électricité, « la même boîte génère et mesure »

## - **Capteurs ou entrées analogiques**

Les capteurs sont dédiés à la console, la console les reconnaît et adapte unités et échelles du graphique.

Les entrées analogiques mesurent uniquement des tensions ; elles peuvent :

- Se substituer à des capteurs voltmètres
- Se substituer à des capteurs ampèremètres (par application de la loi d'ohm à travers un résistor)
- Se substituer à un capteur quelconque en utilisant un appareil à sortie analogique de bonne qualité.

Notre Conseil :

Utiliser les entrées analogiques :

- Est intéressant pour mesurer des tensions, cela évite l'achat de capteur voltmètre, l'élève utilise l'entrée analogique en dérivation comme un voltmètre à la fin du montage.
- N'est pas conseillé pour mesurer un courant.

*Les confusions seraient nombreuses entre un voltmètre en dérivation et un ampèremètre en série. Les montages seraient complexes à réaliser pour les élèves trop d'aller-retour vers la console, et complexe à vérifier pour le prof.* 

- Est intéressant pour la chimie, la rapidité de la mesure n'est pas attendu, un appareil à sortie analogique peut être aussi utilisé dans un TP de manière autonome sans Exao.

## - **La suite logicielle**

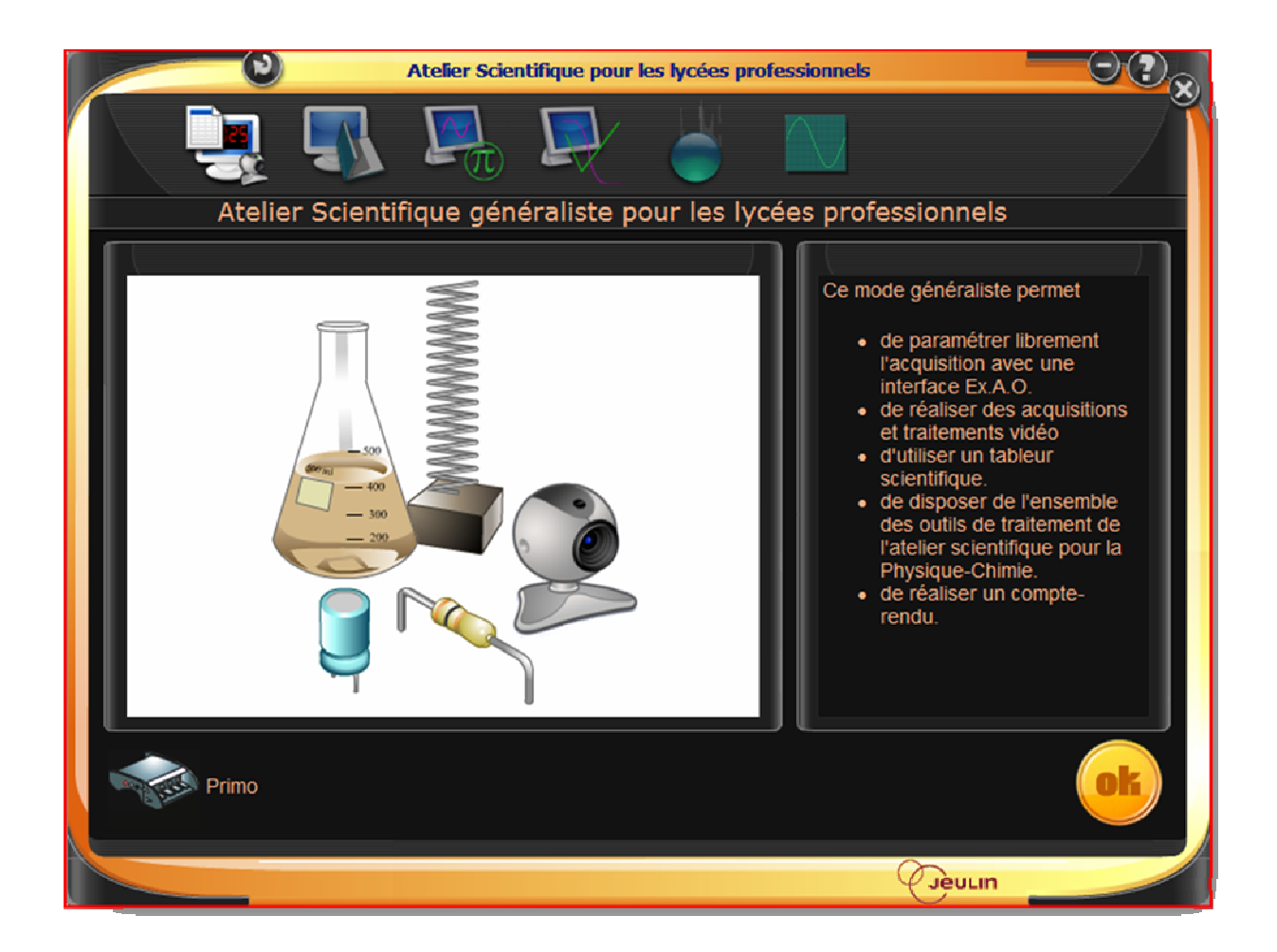

## **Les modules**

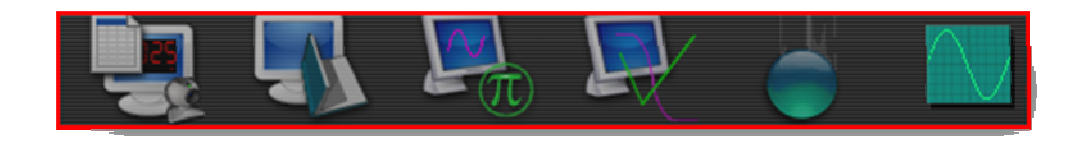

#### En partant de Gauche à Droite :

- Le logiciel généraliste utilisé ici.
- Un logiciel dédié : se reporter au manuel
- Un grapheur de mathématique : se reporter au manuel
- Un logiciel dédié à la chimie : se reporter au manuel
- Un logiciel dédié à la mécanique : se reporter au manuel
- Un oscilloscope didactisé : Voies 5 et 6 de la console uniquement

## **2.Apprentissage pas à pas**

- **Acquisition simple, continue** : Premiers pas dans le paramétrage.

**Phénomène** : Visualiser la tension à vide aux bornes d'un générateur alternatif sinusoïdal de 6/12V **Montage** : Branchez par exemple l'alimentation sur l'entrée analogique n°6

### **Manipulation logicielle** :

Faire glisser l'entrée 6 sur l'axe des ordonnées. Regarder ce qui se passe en bas à gauche, choisir le calibre approprié.

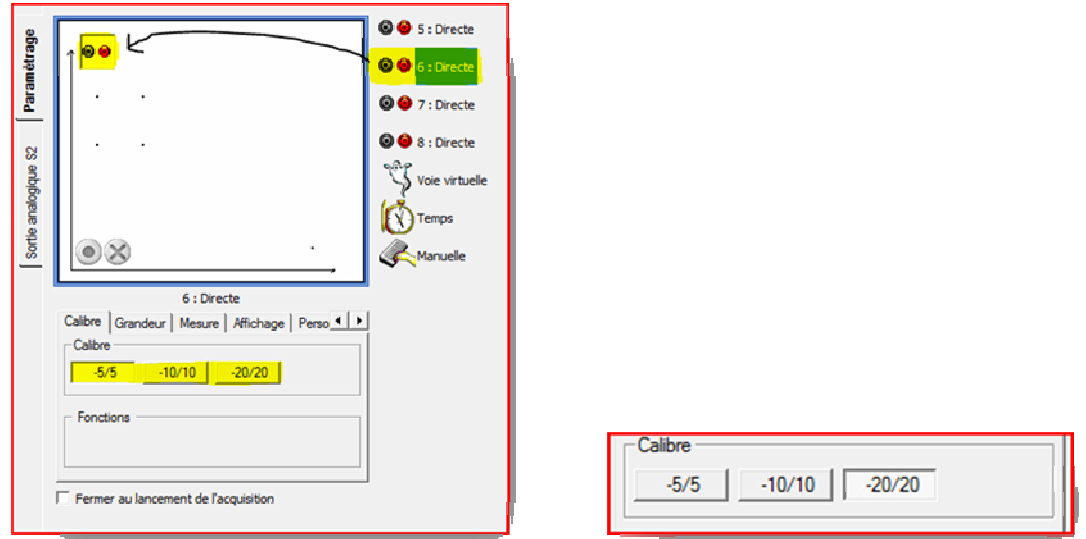

Faire glisser le temps en abscisse, régler la durée d'acquisition sur 80 ms soit 4 périodes en 50Hz

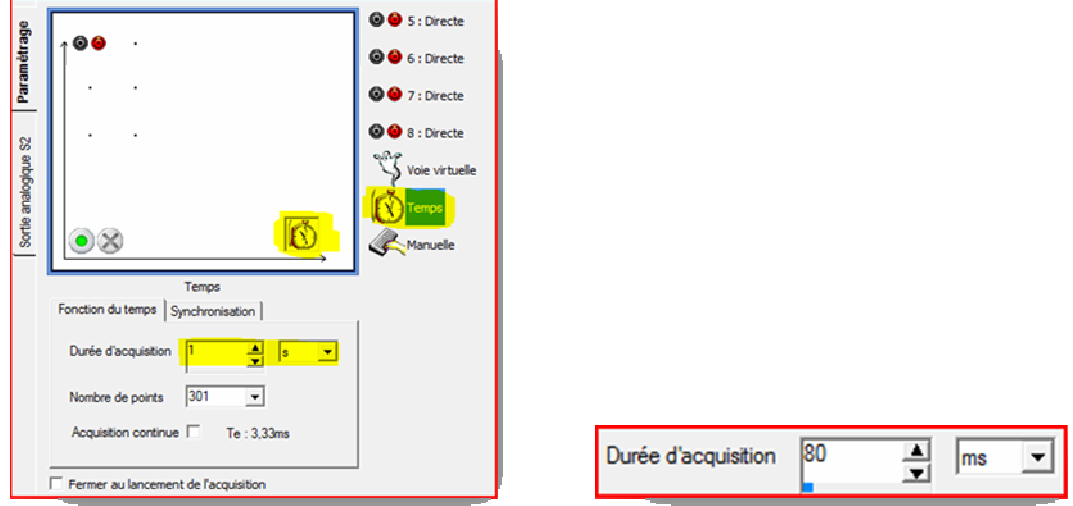

Appuyer sur le feu vert, donner un nom à l'expérience, puis valider sur Lancer

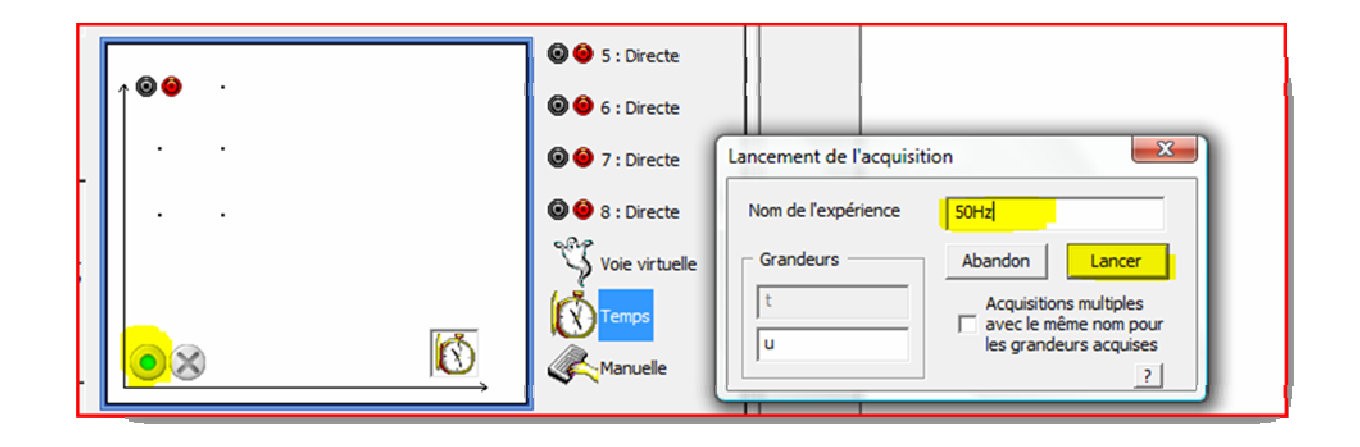

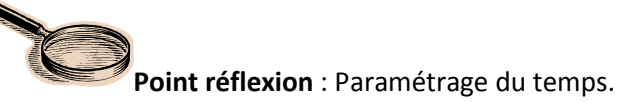

C'est un point essentiel dans l'Exao.

Dans les premiers systèmes Exao ce paramétrage était obligatoire avant la manipulation. Avec Primo il peut se faire avant ou pendant l'acquisition.

Pourquoi ?

Donner la durée de l'expérience, c'est donner déjà l'ordre de grandeur du résultat. Exemple : détermination d'une fréquence d'un GBF, d'un Diapason

Refaire la manipulation précédente sans paramétrer le temps et en faisant se comporter la console comme un oscilloscope. Comment activer le mode Oscilloscope ? En cochant acquisition continue

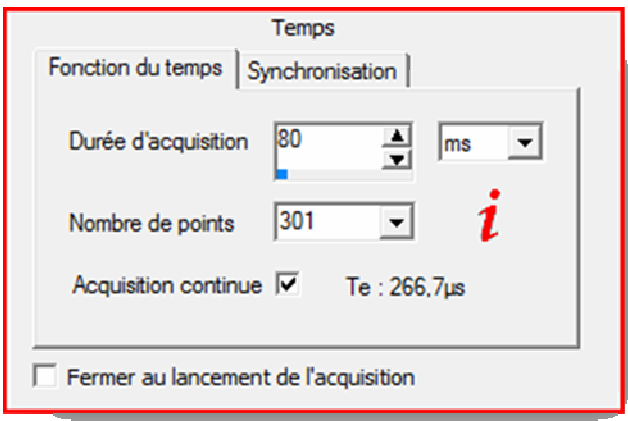

Comment régler la base temps ? En étirant ou compressant l'axe des abscisses avec le pointeur et le clic gauche de la souris pendant la manipulation.

Comment arrêter la manipulation ? En appuyant sur la croix rouge situé à côté du feu vert

## - **Acquisition type XY**

**Exemple** : Caractéristique d'un dipôle

**Montage** :

Alimentation continue variable de 0 à 15V branché aux bornes d'un résistor de 33 Ohm (on utilisera un rhéostat)

Brancher l'ampèremètre 1A ou 0,5A en série dans le circuit.

Brancher l'entrée analogique 5 en dérivation aux bornes du rhéostat.

#### **Manipulation logicielle :**

Placer les capteurs sur les axes :

En ordonnée n'oubliez pas de régler le calibre.

En abscisse, le calibre est imposé par la capteur, ici 0,5A

En Acquisition XY, ici plus de temps à paramétrer c'est vous qui aller choisir les points pertinents de votre acquisition, sélectionnez le mode Validation Manuelle comme présenté ci-dessous :

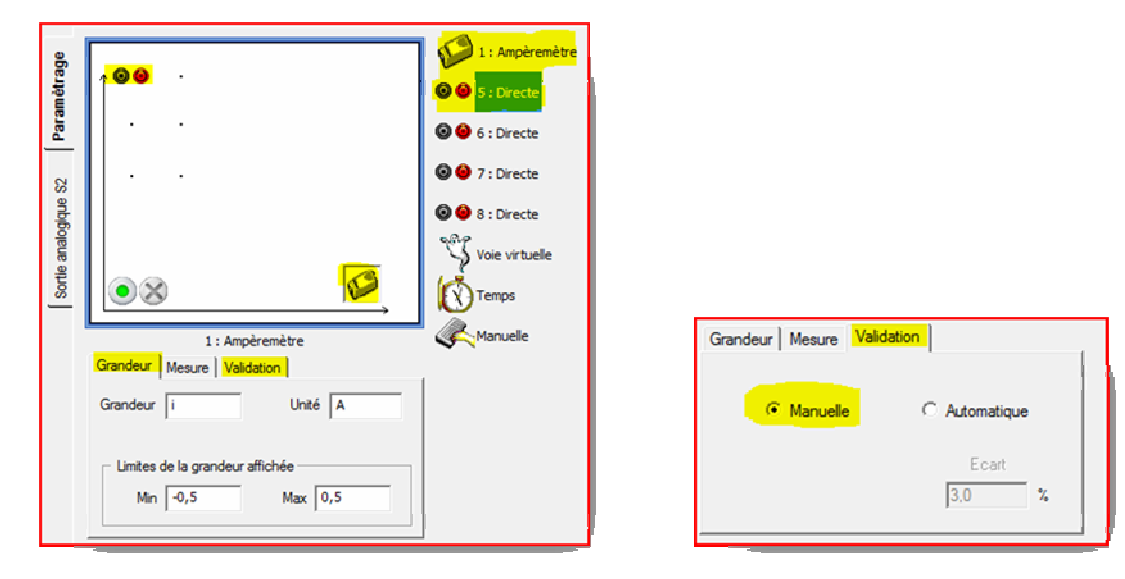

Lancer la manipulation avec le feu vert, lui donner un nom.

#### **Que constatez-vous ?**

Le couple (i ;u) est affiché en temps réel. Pour sélectionner un point appuyer sur ok suivant, continuer jusqu'au nombre de points voulu, puis arrêter en appuyant sur la croix rouge.

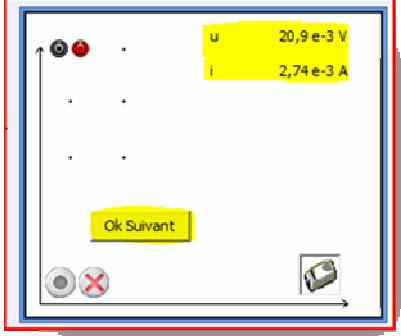

## - **Acquisition Manuelle**

Elle est utile quand la grandeur mesurée en abscisse est réalisée autrement que par l'exao.

Cette grandeur peut être par exemple :

Une longueur :

- Distance d'une lampe au capteur luxmètre
- Distance d'un haut parleur au capteur sonomètre
- Epaisseur d'un isolant entre le haut parleur et le sonomètre

Un volume :

- Volume versé à la burette classique dans un dosage.

Une fréquence :

- Fréquence du GBF lors du tracé de la bande passante d'un haut parleur

Exemple : Dosage conductimétrique

Rappel : Les dosages classiques réalisés par pH-métrie peuvent être effectué en conductimétrie.

**Montage** : Acide fort dosé par une base forte HCl à 0,1mol/L (10mL) et NaOH à 0,1mol/L

**Attention** : En conductimétrie, le volume total de solution ne doit pas varier pour obtenir des portions de droite, il faut donc ajouter 200mL d'eau distillé au 10mL d'acide du bécher à titrer.

#### **Manipulation logicielle :**

Le capteur conductimètre sera sur le calibre 2mS/cm.

Placer le clavier sur l'axe des abscisse, en indiquant que la grandeur est un Volume mesuré en mL de 0 à 20 par exemple.

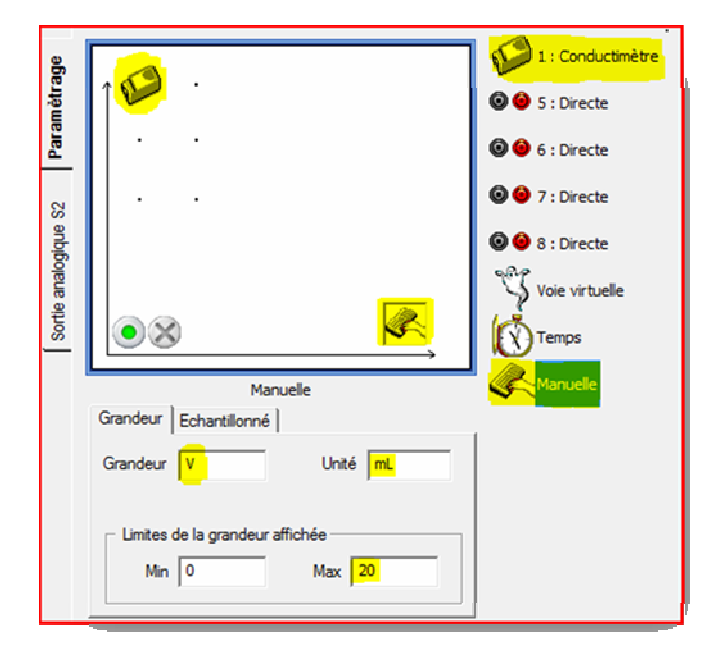

Vous avez trois options :

- 1. A chaque descente de burette entrer le volume à la main. (échantillonné décoché)
- 2. Valider des descentes de burette avec un pas constant. (échantillonné coché)
- **3. Utiliser une burette automatique**

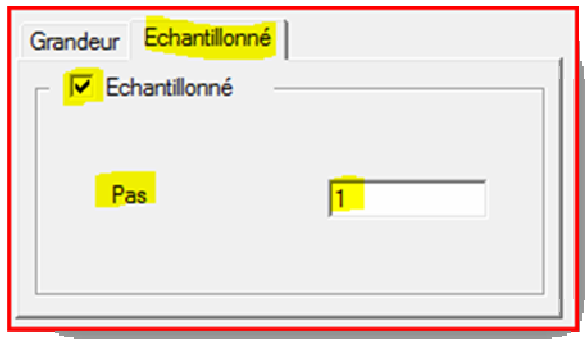

#### **Conseil :**

- Pour la pHmétrie : utiliser le mode décoché.
- Pour la conductimétrie : utiliser le mode coché.

A vous de trouver pourquoi à l'usage si vous n'êtes pas familiarisé avec la conductimétrie.

#### **Astuce :**

Vous pouvez pendant une manipulation échantillonnée modifier la case volume.

Sur l'exemple ci-dessous 1mL a été modifié en 1,5mL, le pas étant réglé à 1mL le volume suivant proposé sera de 2,5mL.

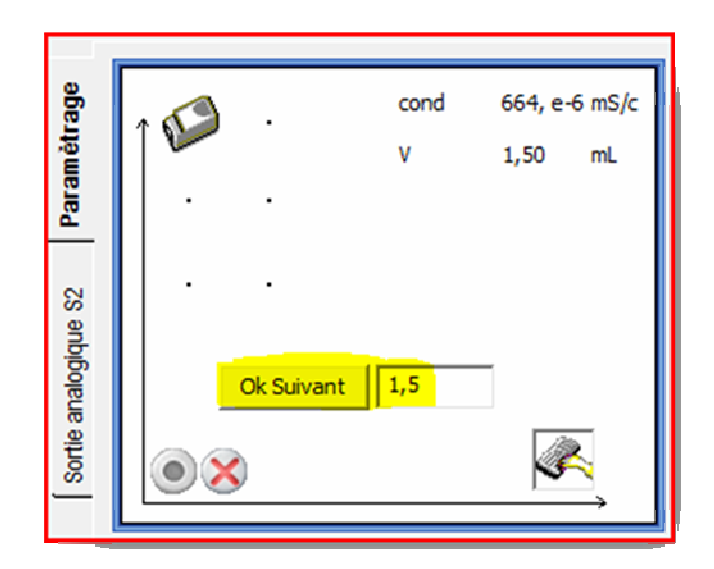

## - **Fonction GBF de la console**

Branchez un Haut Parleur d'impédance 8Ω, entre leur bornes Noire et Jaune du coté sur le coté de la console.

Sélectionnez l'onglet sortie analogique S2.

Allumer le GBF en sélectionnant Génération en signal continu.

Ecoutez le résultat, modifier les fréquences et amplitude dans les limites matérielles (5V, 500Hz)

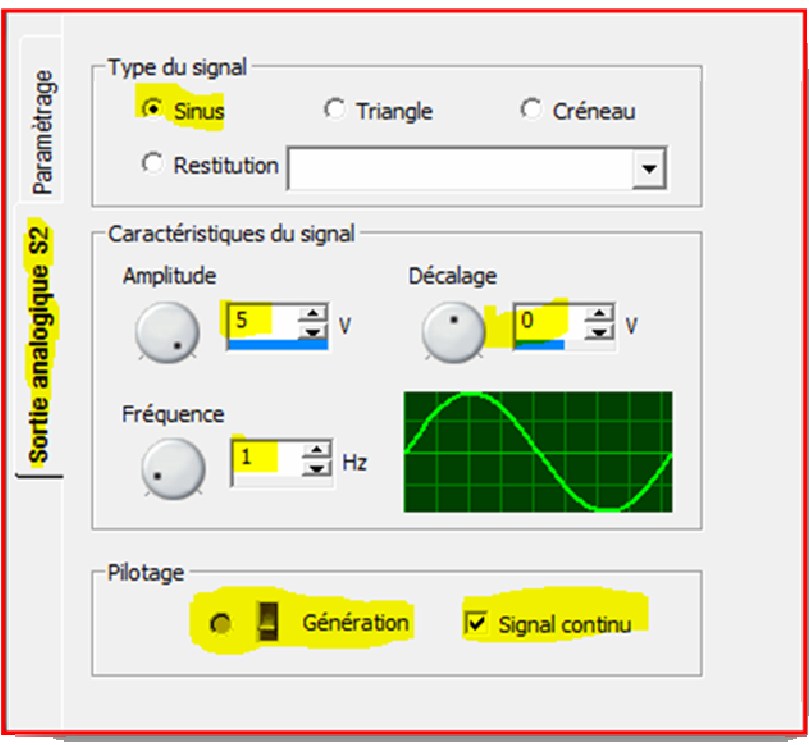

Vous pouvez en même temps observer le signal avec une acquisition continue.

Vous remarquerez que comme tout GBF la chute de tension dépend de la fréquence.

## **4.Des exemples de TP**

## - **Préambule, quels capteurs utiliser ?**

Il existe de nombreux capteurs, notamment en électricité.

Avant l'arrivée de l'exao, on adaptait souvent les TP d'examen au matériel disponible à l'intérieur de l'établissement. Il faudra en faire parfois de même avec l'exao.

Voici les différents capteurs en électricité et leurs spécificités

## **Capteurs Ampèremètre**

## **Capteur Ampèremètre 20-50 mA** - **Réf. : 47203185**

## **Capteur Ampèremètre ± 100 mA RMS** - **Réf. : 47202485**

**Capteur Ampèremètre ± 0,5 A** - **Réf. : 47200285** 

**Capteur Ampèremètre ± 1 A** - **Réf. : 47204285** 

## **Capteur Ampèremètre ± 2,5 / ± 10 A** - **Réf. : 47205285**

#### **Que retenir ?**

La précision de chaque capteur est d'environ 1% du calibre.

Seuls les capteurs RMS permettent de mesurer des intensités efficaces de signaux sinusoïdaux périodiques.

Cette spécificité est intéressante pour la mesure de I<sub>max</sub>/I<sub>eff</sub>, en l'absence de ce capteur I<sub>max</sub> peut être visualisé avec le dispositif Exao simultanément à  $I_{\text{eff}}$  à l'aide d'un multimètre classique.

#### **Conclusions pratique :**

Inutile de vouloir mesurer avec précision quelques mA avec un capteur 1A La caractéristique de certaines diodes ne pourra donc se faire qu'avec le capteur 20-50mA

## **Capteurs Voltmètre**

## **Capteur Voltmètre ±20V** - **Réf. : 472001**

## **Capteur Voltmètre 10V RMS** - **Réf. : 472023**

## **Capteur Voltmètre 6/12V** - **Réf. : 472030**

### **Que retenir ?**

Le capteur 20V est utilisé pour son coté didactique sans utiliser les entrées analogique de la console. Les autres remarques (Aspect précision, RMS) sont les mêmes que pour les capteurs ampèremètres.

## - **Acoustique**

Voici quelques manipulations réalisables

En position Microphone avec gain

- Acquisition simple, traitement
- Décomposition spectrale d'un son
- Accordage d'un instrument de musique
- Mesure de célérité en relatif
- Courbes de lissajous
- **Battements**
- Atténuation SON(t)

En position Sonomètre dB(A)

- Mesure de célérité en absolu
- Isolation acoustique
- Atténuation dB(t)

#### **Manipulation 1 : Apprentissage de la modélisation graphique**

Elle permet de montrer qualitativement que :

### **Le niveau d'intensité acoustique est défini par : L= 10 log( I / I0 ) en décibel (dB)**

Elle permet de faire un lien avec les mathématiques et de nous familiariser avec la modélisation

**Matériel nécessaire** : un diapason, un capteur sonomètre/microphone

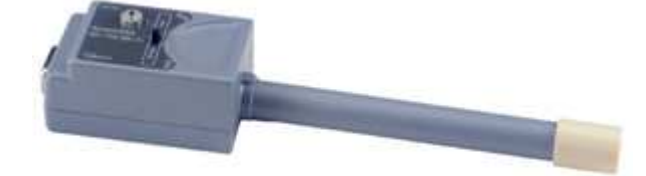

#### **Mettre le capteur en position sonomètre**

Mettre le capteur sonomètre sur l'axe des ordonnées Mettre le temps en abscisse, réglé sur 20 secondes. Démarrer l'acquisition puis frapper le diapason

Que constate-t-on ?

……………………………………………………………………………………………………………………………………………………….

Basculer en position microphone

#### **Position microphone**

Pour cette position, on peut régler la sensibilité en position assez faible avec le petit potentiomètre.

Recommencer la manipulation précédente en la superposant.

### Que constate-t-on ?

### Résultats obtenus

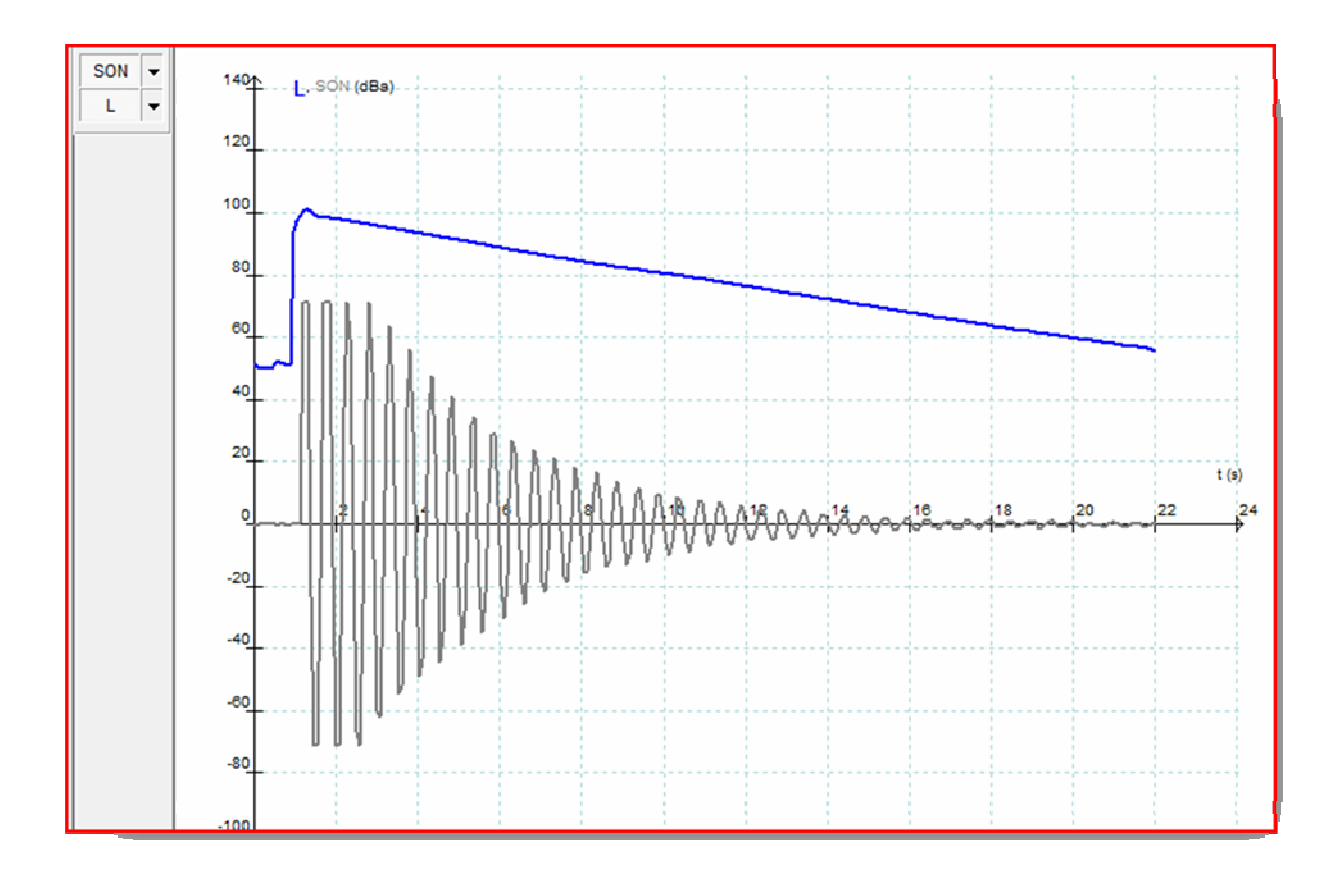

…………………………………………………………………………………………………………………………………………………………

### **A l'origine :**

Le microphone et le sonomètre enregistre l'ambiance de la pièce. Le sonomètre indique 50dB environ. Le microphone avec un gain volontairement faible enregistre de léger brut

### **A t = 1s environ**

Le sonomètre enregistre un son de 100dB qui s'atténue linéairement dans le temps. Le microphone après une période de saturation enregistre un son que s'atténue selon un modèle précis qu'il va falloir déterminer.

#### **Apprenons donc à modéliser**

Sélectionner l'onglet Affichage dans le menu puis modélisation.

La modélisation peut-être Mathématique ou Graphique.

La modélisation Mathématique, permet d'utiliser des modèles prédéfinis ou de se créer des modèles, elle donne une équation.

La modélisation Graphique est très visuelle et permet aux élèves d'ajuster le modèle à l'expérience, elle correspond plus à notre attente qualitative ici.

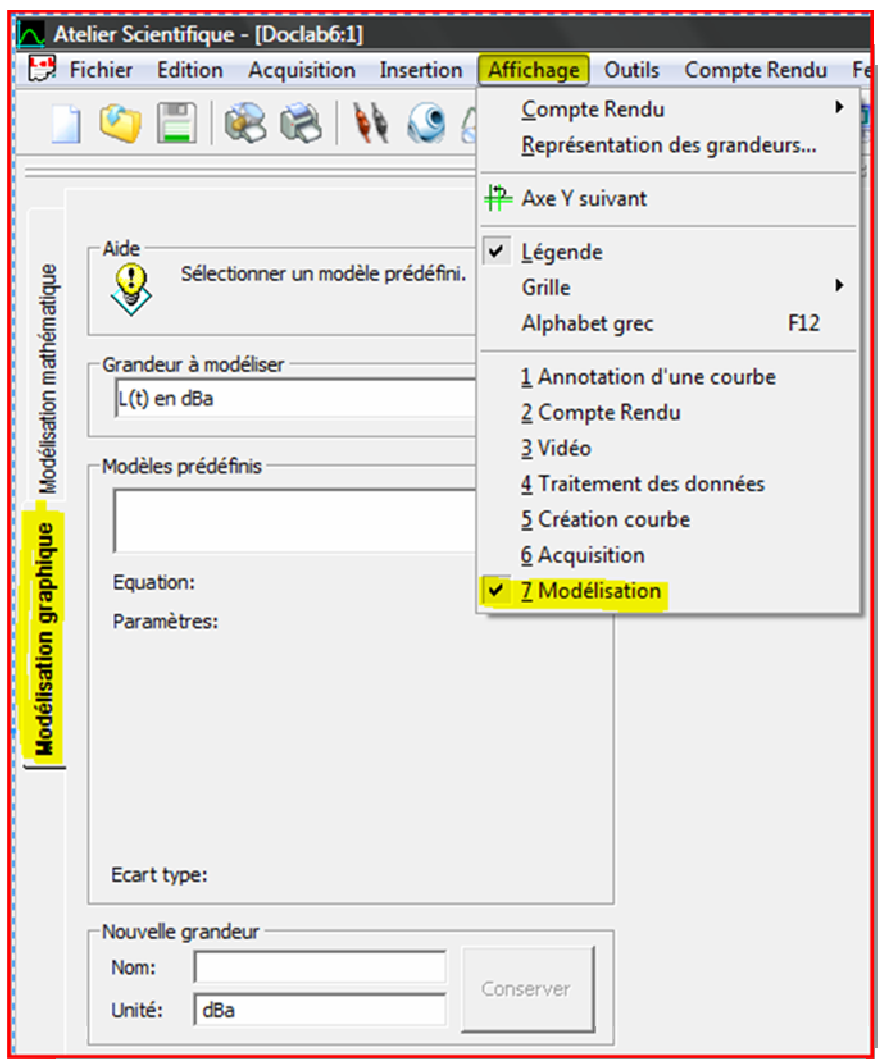

Essayez maintenant de modéliser SON(t) et L(t), en sélectionnant :

- La grandeur à modéliser
- Le modèle prédéfini
- En attribuant un nom au modèle

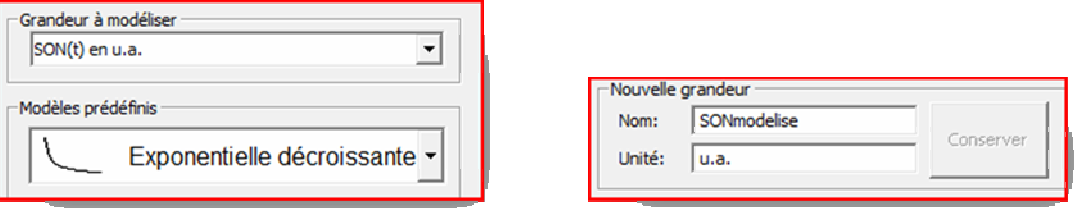

Copie d'écran après modélisation graphique :

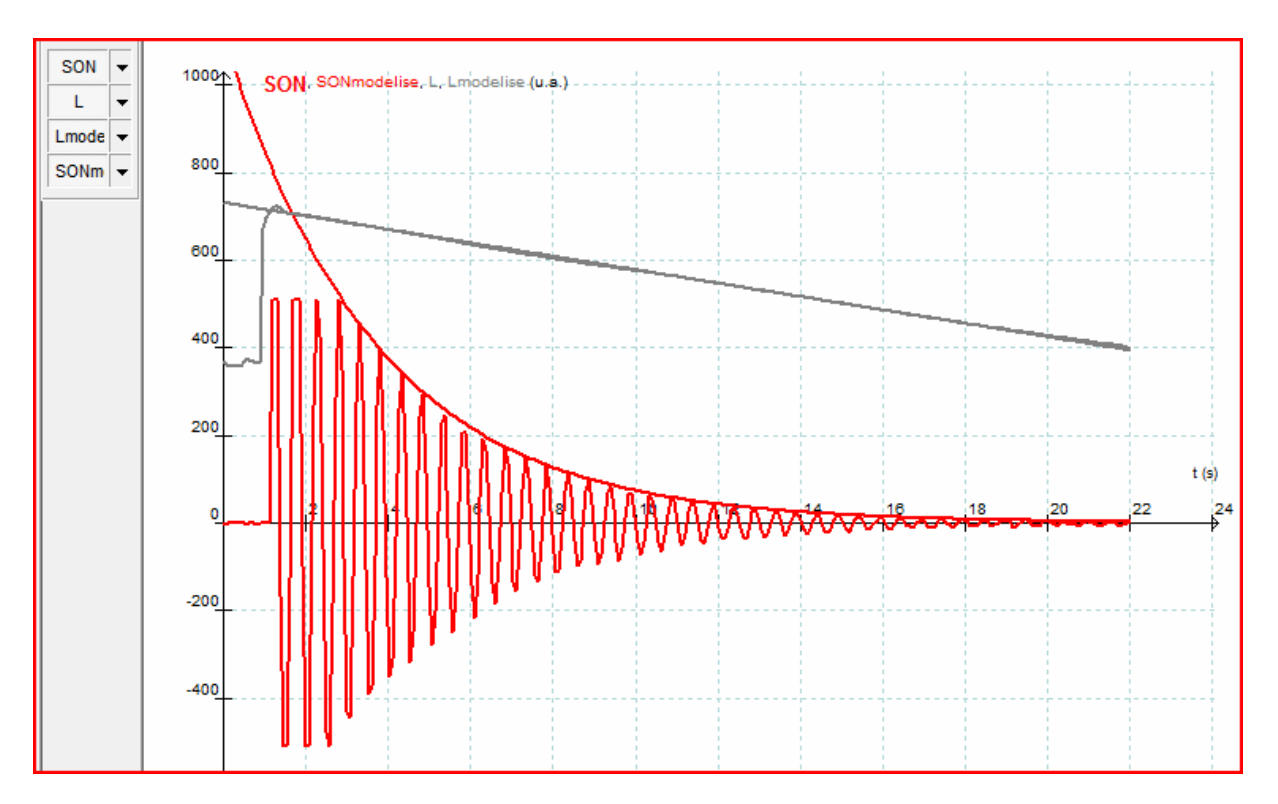

### **Manipulation 2 : Apprentissage de synchronisation externe**

La manipulation proposée est la détermination de la vitesse du son.

- Brancher le capteur sonomètre en position dB (A) sur la voie 1 de la console. On pourra utiliser le prolongateur.
- Brancher les baguettes métalliques sur la synchronisation de la console (Bornes Rouge et Noire sur le coté de la console)
- Placer les baguettes à 1m du sonomètre.

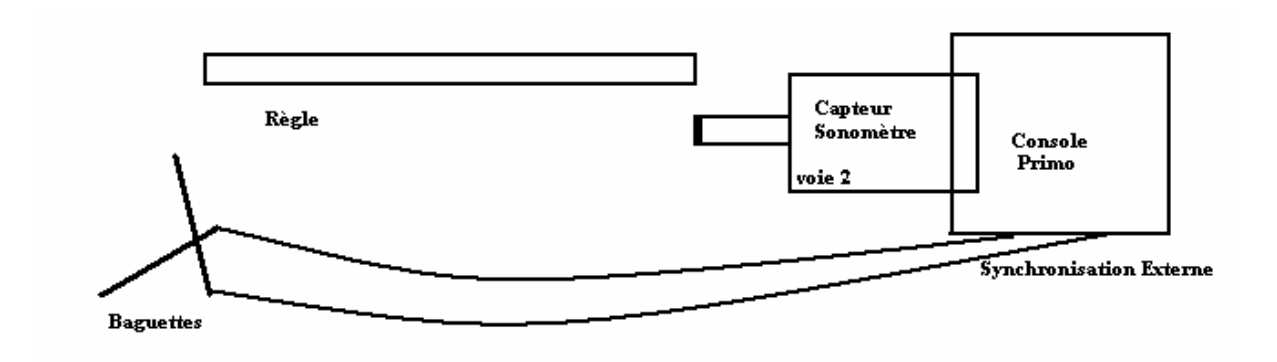

Voici le paramétrage que vous maitrisez :

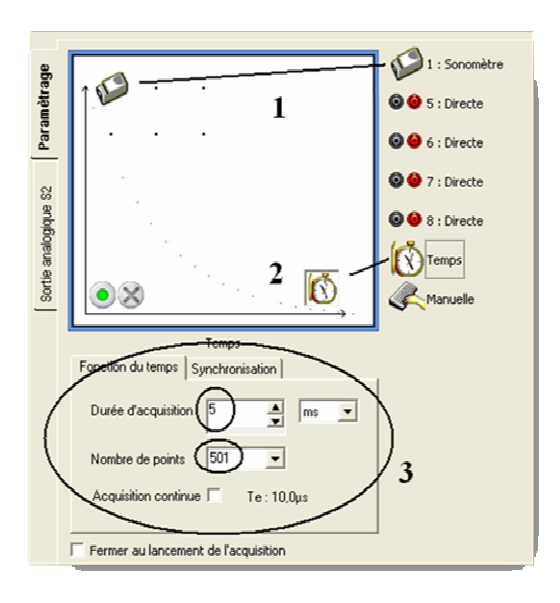

Remarquez qu'à coté du temps il y a la synchronisation que l'on réglera ainsi :

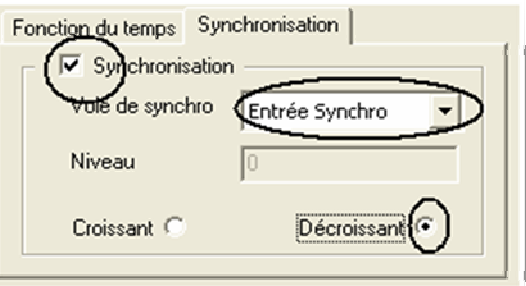

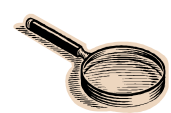

**Point réflexion** : La synchronisation.

On peut déclencher la manipulation la voie de son choix avec un seuil croissant, décroissant ou sur la synchro externe.

Déclencher sur une tension de seuil permet de:

- Stabiliser un signal comme un oscilloscope dans le cas d'une acquisition continue
- De visualiser des charges et décharges rapides de condensateurs

Comment marche la synchronisation externe.

Il y a 5V en permanence entre les bornes Rouge et Noire sur le coté de la console sauf quand ces bornes sont en court-circuit.

- La synchronisation décroissante détecte donc la mise en court circuit.
- La synchronisation croissante le rétablissement des 5V en circuit ouvert.

Les baguettes métalliques de synchronisation permettent donc de :

- Déclencher la synchro par contact en passant de 5V à 0V (en décroissant)
- Emettre un son au déclenchement.

### Exemple de résultat :

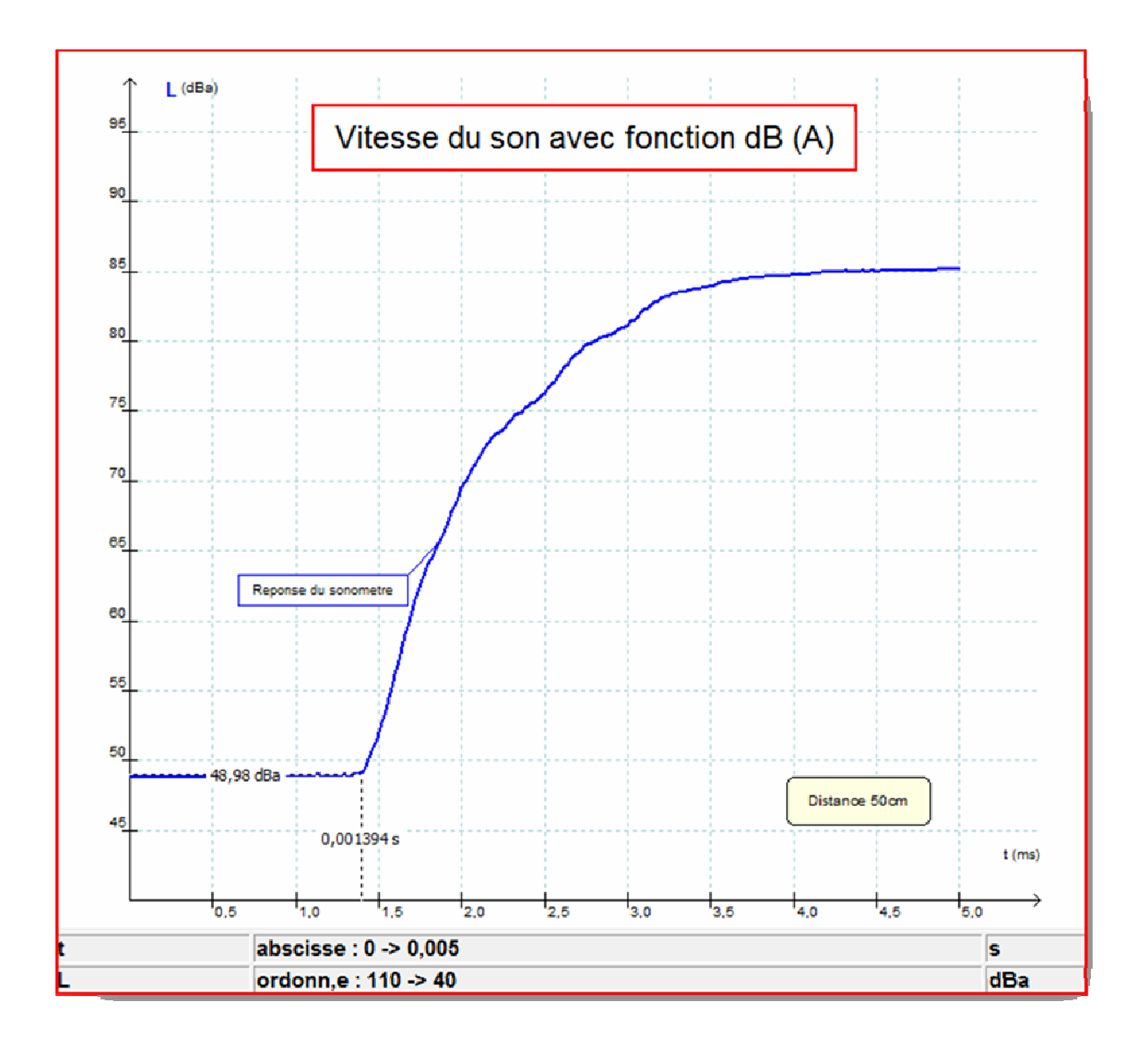

Pour déterminer les coordonnées du point marquant le début de la réception du son, utiliser l'outil « coordonnées ».

Comment ?

Allez sur le graphique  $\rightarrow$  Clic droit  $\rightarrow$  choisir coordonnées  $\rightarrow$  clic gauche pour figer les coordonnées. Pour supprimer ces coordonnées, pointer à peu près le même point et valide d'un clic gauche.

Pour annoter la courbe suivez le chemin : Barre de Menu  $\rightarrow$  Affichage  $\rightarrow$  Annotation d'une courbe Reportez vous à l'aide du manuel si nécessaire.

## - **Electricité**

#### **Manipulation 1 : VISUALISATION DE TENSIONS SINUSOÏDALES**

Voici le montage à réaliser :

- Le GBF sera réglé en signal sinusoïdal de 1000Hz (se servir de l'afficheur du GBF)
- L'amplitude sera réglée sur 3V

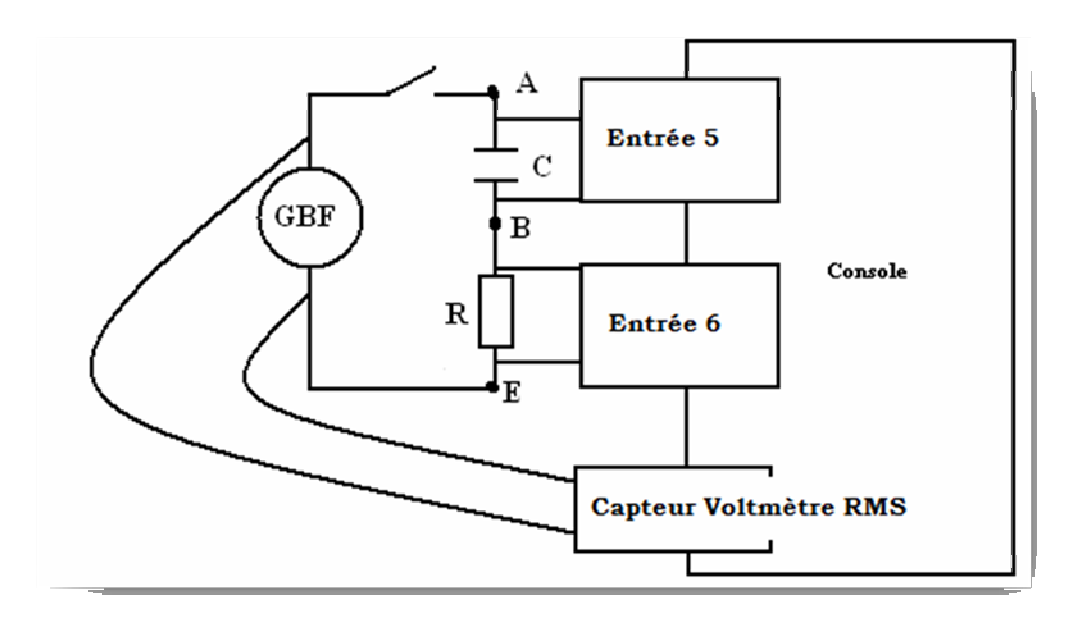

Réaliser les opérations suivantes, puis lancer l'acquisition

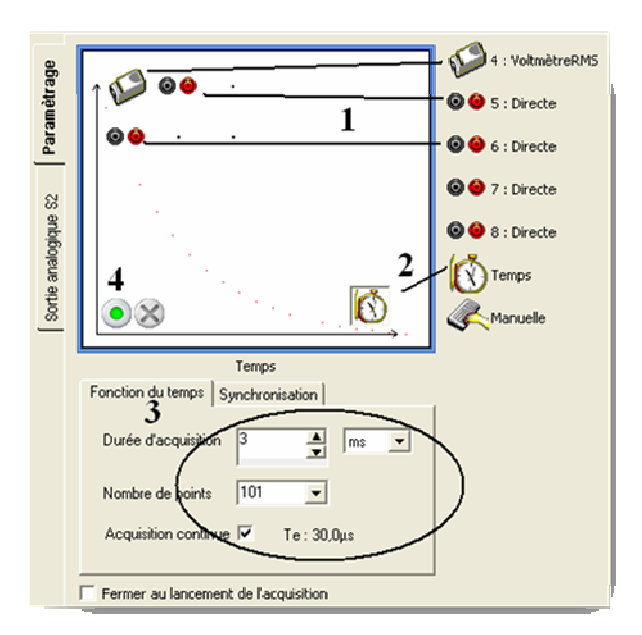

Si vous n'avez pas de voltmètre RMS, vous pouvez utiliser tout simplement à voltmètre classique hors Exao.

### **Exploitation des courbes**

Utiliser l'outil pointeur pour mesurer les périodes et calculer les fréquences.

Aide :

Sur le graphique il suffit d'effectuer un « clic droit » et de sélectionner Pointeur. On sélectionne ensuite la période en maintenant le « clic gauche enfoncé » On peut fixer cette période en appuyant simultanément sur entrée.

Mesurer la période  $T_1$  en seconde de la voie 5 Calculer la fréquence  $f_1$  en hertz (Hz)

 $T_1 = f_1 =$ 

Mesurer la période  $T_2$  en seconde de la voie 6 Calculer la fréquence  $f_2$  en hertz (Hz)  $T_2 = f_2 =$ 

Mesurer le décalage d en milliseconde entre les deux courbes

 $d = ...$ 

En déduire la relation (rapport simple) entre  $T_1$  ou  $T_2$  et le décalage en seconde

 $T_1$  = ....  $\times$  d

#### **Manipulation 2 : CARACTERISTIQUES DE DIPOLES**

Réaliser la caractéristique I(U) de différentes diodes en utilisant un capteur 20mA.

## - **Chimie**

### **Conductimétrie :**

Modéliser par partie le dosage conductimétrique précédent pour obtenir le point d'équivalence.

### **Phmétrie :**

Utiliser l'outil tangente pH pour obtenir le point d'équivalence. Comment : sur le graphe, « clic droit » outil tangente

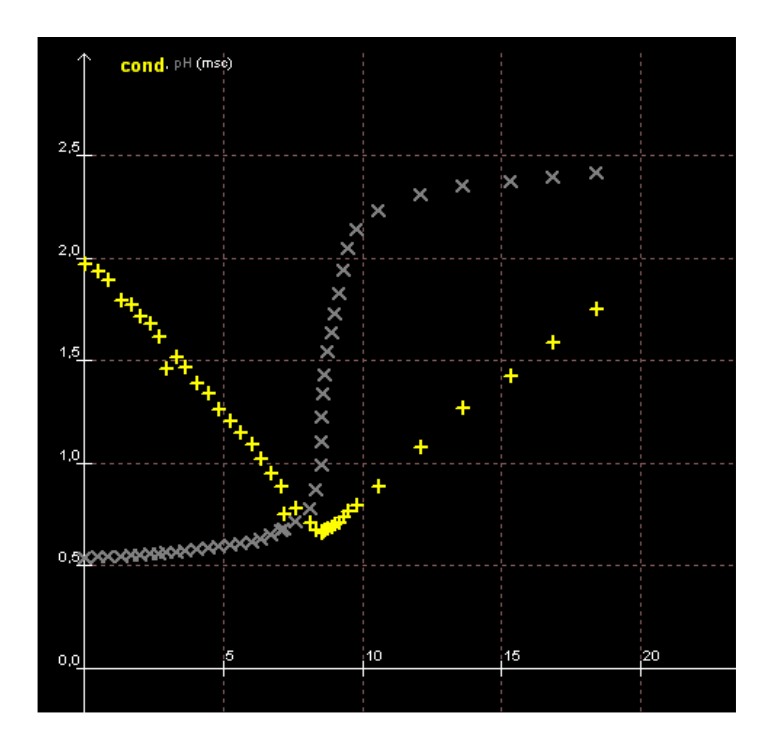

## - **Mécanique**

Mesure de la pression dans un liquide : loi de Pascal

Matériel :

- − Une grande éprouvette d'une hauteur conséquente
- − Un réglet de 50 cm, un peu de ruban adhésif.
- Une rallonge pour capteur VTT (on peut faire sans avec de l'agilité, mais pas avec des élèves)
- Un Capteur pression absolu ou relative

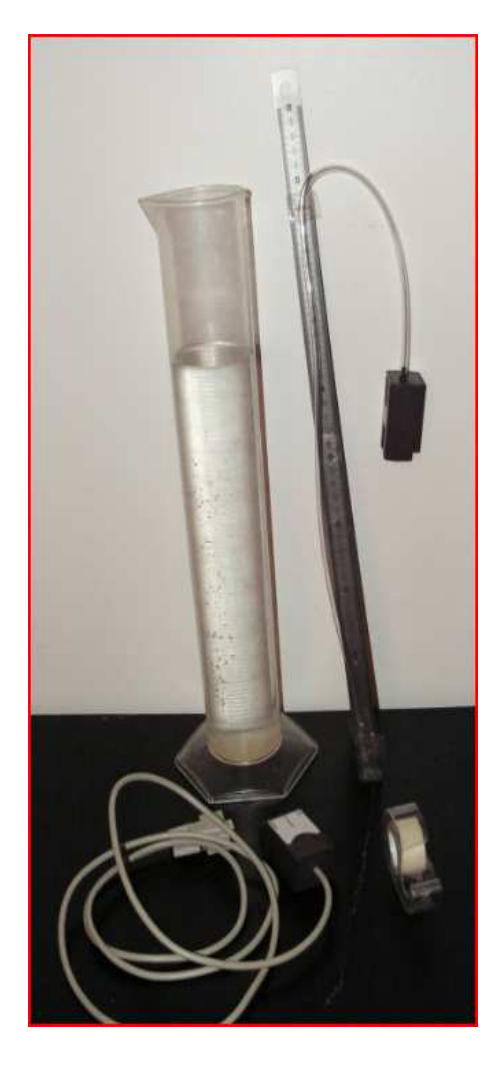

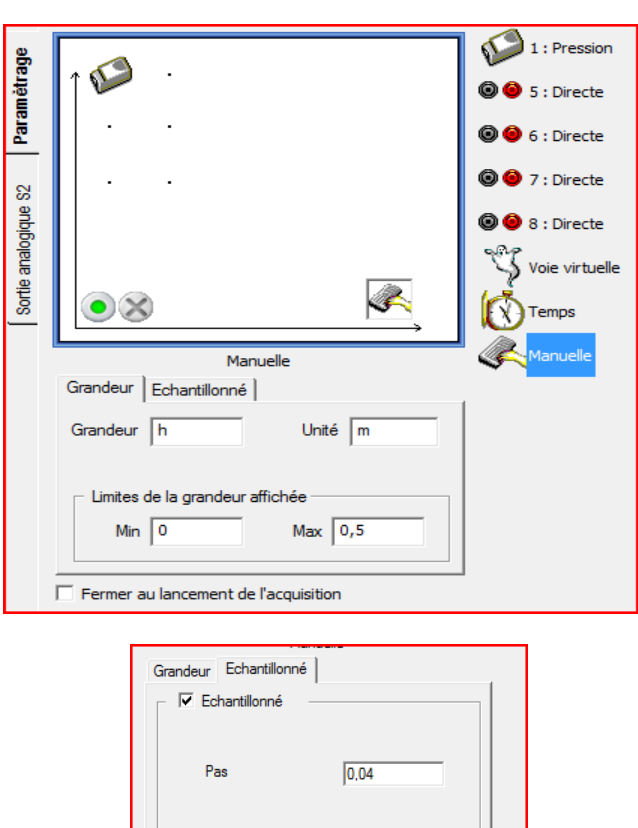

Fermer au lancement de l'acquisition

- On utilise une acquisition manuelle
- − On défini la grandeur en unité S.I le mètre
- − L'échantillonnage pas à pas est vivement conseillé !!!

 Il est facile d'aller de cm en cm avec un pas fixe Il est fastidieux de rentrer les unités en unités S.I

Il est nécessaire de corriger le volume, la règle indique le volume immergé, il faut tenir compte de l'eau remontant dans le tube !

Il ne faut surtout pas comprimer mécaniquement le tuyau en plastique !

Exemple de résultat :

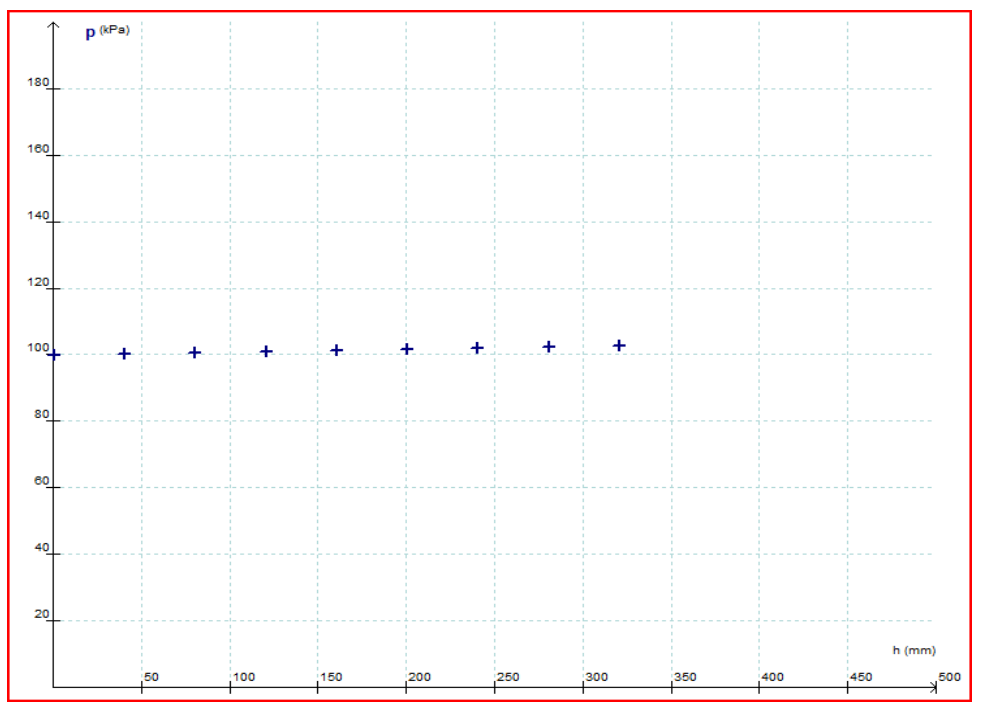

On peut réaliser un réajustement des axes très simplement en utilisant l'échelle automatique :

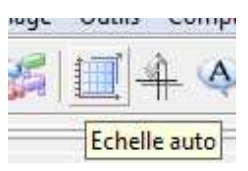

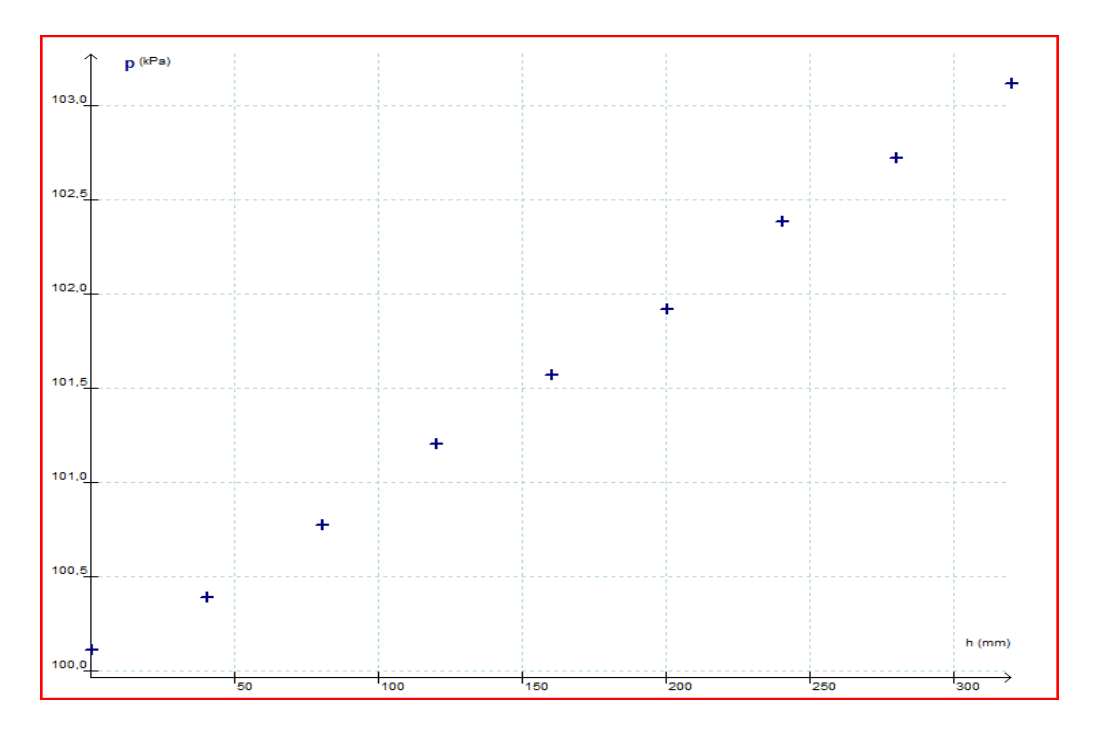

Utilisez une modélisation graphique ou mathématique pour déterminer le produit ρg. Etudier l'influence du milieu avec de l'eau salée.

## - Vidéo Webcam Philips

### **A retenir :**

**Paramétrage de la caméra** : les fenêtres changent suivant le modèle de Webcam, mais le principe reste le même.

- Le but n'est pas de réaliser une œuvre d'art ;

Tout les paramètres automatiques de la caméra doivent être désactivé. Le tableau doit être bien éclairé et étalonné, le but étant de pouvoir le plus possible de lumière pendant un temps très bref pour avoir des vidéos nettes..

Il faut essayer de ne pas perdre d'image en cours de manipulation, pour cela suivant le PC utiliser ;

- Diminuer la résolution (simple)
- Diminuer le nombre d'image / s (dommage)
- Supprimer l'affichage de la caméra sur l'écran pendant l'acquisition (demande un peu plus de préparation pour l'acquisition)

#### Un piège :

Il faut renseigner indépendamment les logiciels Philips et Jeulin du Nombre d'images / s

## **5.Pensons à l'examen**

## - **Importance des fichiers .conf et .lab**

ATTENTION LES FICHIERS .conf ne sont accessives que sur une version récente de l'atelier scientifique, demandez nous une mise à jour gratuite si votre version ne le permet pas, ou téléchargez là sur le site Jeulin.fr

Consignes officielles pour l'Examen

- *faire une sauvegarde informatique des acquisitions attendues (fichier de secours)*,
- *la préparation du système d'acquisition est à la charge de l'examinateur* **:**  (si besoin) *le capteur …* (*pH-mètrique, conductimétrique…) devra être étalonné au préalable,*
- *le logiciel d'acquisition devra être « prêt à l'emploi » (paramétré pour la manipulation, affichage à l'écran correspondant à la fiche technique fournie par l'examinateur ;*

Une fois les adaptateurs branchés, vous pouvez enregistrer un fichier avec un format .conf

- − Le fichier .conf conservera le paramétrage de la manipulation sans les résultats
- − Rappelera l'élève à l'ordre s'il n'a pas mis ou s'il s'est trompé de capteur

Une fois la manipulation terminé, vous pouvez enregistré un fichier avec un format .lab

− Il conservera les résultats avec traitement et annotation de la courbe

## 6. Perfectionnement

- Trucs et Astuces
- − Voici quelques raccourcis clavier à connaître
- « Majuscule » et « clic doit » : Quadrillage On/Off
- « Touche Ctrl » et « clic droit » : Modification de la couleur du fond de l'écran
- − Comment personnaliser son Atelier scientifique.

Lors de l'installation de votre Atelier Scientifique LP, il se crée un fichier configuration\_as avec l'icone AS 2.0, cherchez le et lancez le.

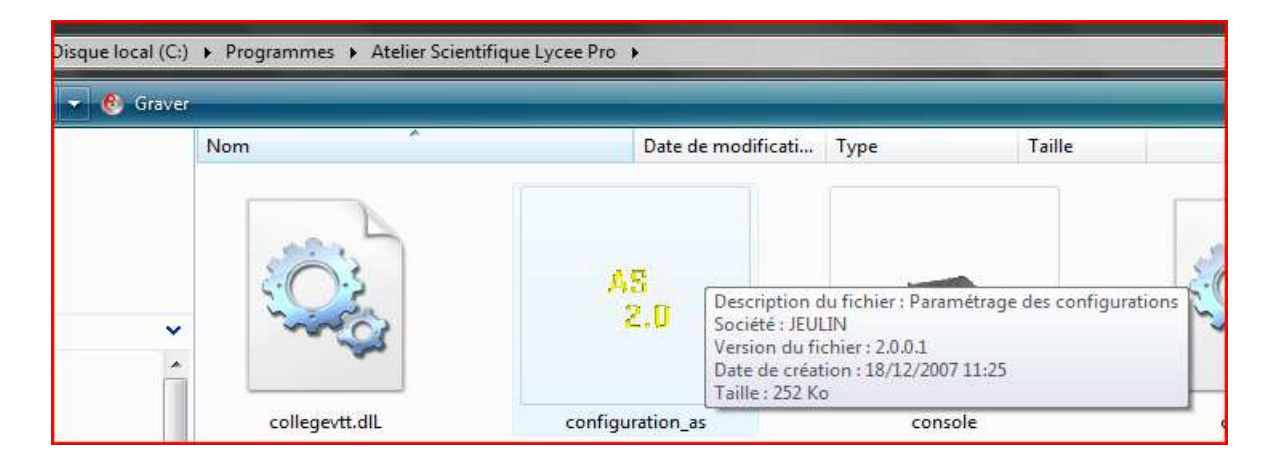

De nombreuses options se succèderont vous permettant d'activer ou de désactiver des fonctionnalités.

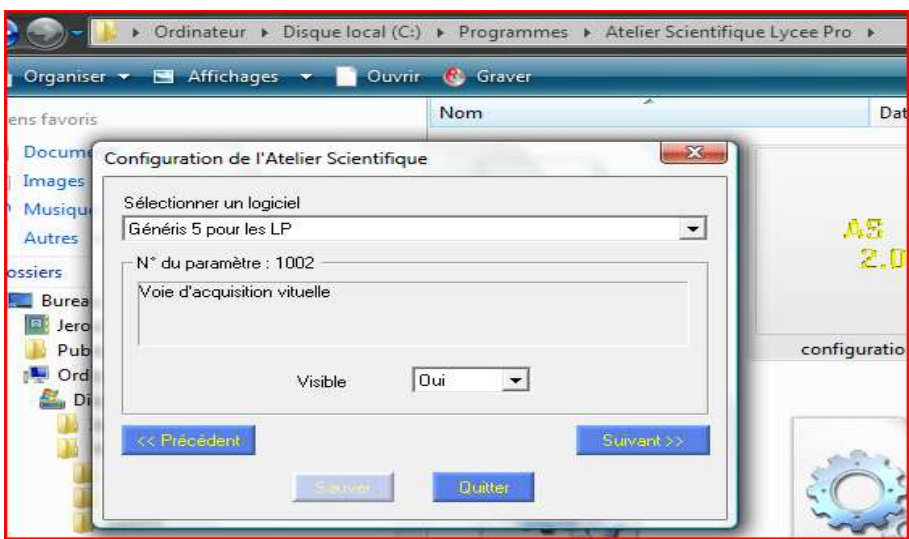

- C'est quoi ce fantôme

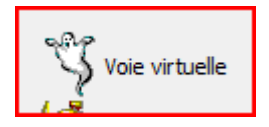

La voie virtuelle permet de créer un capteur virtuel qui ce comporte comme un capteur réel. Il faut d'activer dans le fichier de configuration de l'AS. La procédure est décrite ci-dessus.

Exemple intéressant : on mesure U et I pourquoi ne pas créer un capteur puissance.

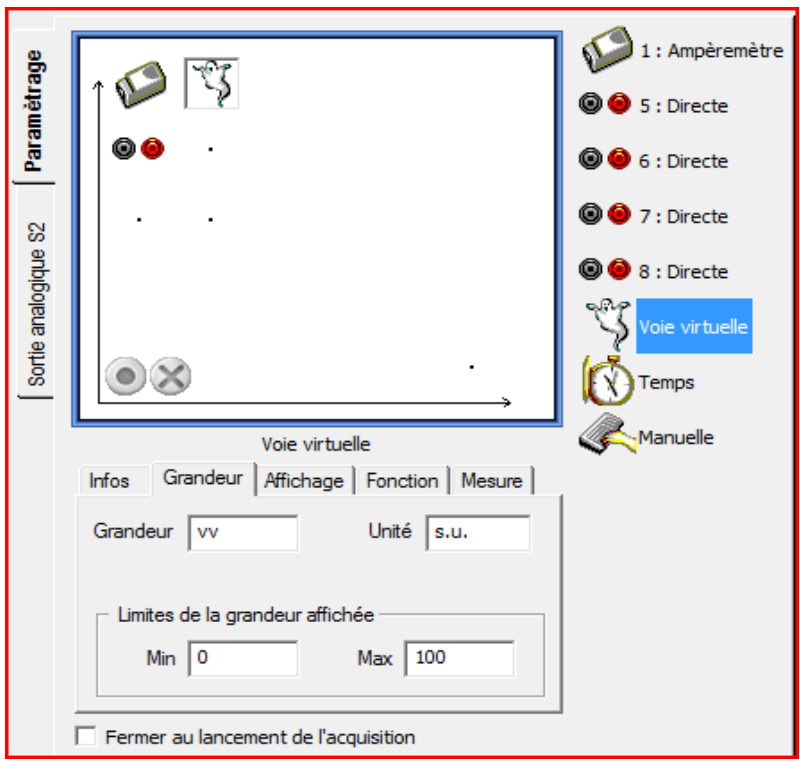

Il faut créer une fonction, en respectant la notation des grandeurs :

- − Ici le capteur ampèremètre est noté i
- − La voie 5 est noté u

On rentrera donc voie virtuelle vv =  $u * i$ 

![](_page_28_Picture_17.jpeg)

Une fois la fonction et l'unité saisis, on peut afficher la mesure en temps réel.

Essayez un double clic dans la zone noire !

![](_page_28_Figure_3.jpeg)

## - A vous de jouer

Essayez de trouver les manipulations qui vous permettent de réaliser les copies d'écran suivante. - Addition de deux signaux sinusoïdaux, puis décomposition par série de fourrier.

![](_page_29_Figure_2.jpeg)

- Addition de deux signaux de fréquences voisines : battements

![](_page_29_Figure_4.jpeg)

![](_page_30_Figure_0.jpeg)

− Passage en mode lissajou, par changement d'axe

![](_page_30_Figure_2.jpeg)

![](_page_31_Figure_0.jpeg)

− Influence de la qualité de l'interrupteur dans la charge d'un condensateur.

− Echanges énergétiques dans un circuit RLC série, influence du facteur d'amortissement

![](_page_31_Figure_3.jpeg)

Fichier s .lab du présent document disponibles sur demande par email : jfranquine@jeulin.fr